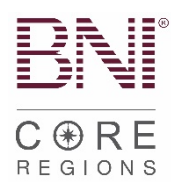

# **New Application Submission Process**

Please note, some processes have been abbreviated on this document to highlight submission and BNI Connect processes. Find detailed instructions per role in the [Leadership Team Manual](https://www.schoox.com/academies/library2.php?acadId=8723&id=2755807) on BNI University.

- □ [Visitor Host enters Visitor record into BNI Connect.](#page-1-0)
- $\Box$  Applicant completes written application and submits app and proof of payment to Membership Committee.
- $\Box$  Secretary/Treasurer holds payment (or proof of payment if electronic).
- □ Membership Committee process and approves application.
- □ Vice President signs back of application.
- □ Vice President notifies new Member.
- $\Box$  Vice President notifies Secretary/Treasurer and President of approval for induction.
- □ [Secretary/Treasurer enters the Application into BNI Connect.](#page-1-1)
- □ [Secretary/Treasurer converts the Visitor to a Member.](#page-1-1)
- □ Secretary/Treasurer goes to regional website and uploads Application (digital copy scanned with smart phone) **with Proof of Payment.**
	- $\circ$  Go to your regional website.
	- o Click "Member Resources & LT Resources".
	- $\circ$  Under Leadership Team Resources, click hyperlink that says "Click here to submit VP approved NEW MEMBER applications".
	- o (OR Direct link: click [HERE\)](https://www.cognitoforms.com/BNI13/COREApplicationSubmission)
	- o **NOTE: Please complete all required fields thoroughly to expedite app processing.**
- $\Box$  Electronic (e-Check) preferred but if new Member pays by paper check
	- o Ensure check is payable to "BNI Global."
	- o Mail to:
		- 11525 N. Community House Road, Suite 475, Charlotte, NC 28277
		- Attention: CORE Team
- $\Box$  For any questions or status updates on applications go to [regionaloffice.bni.com](http://regionaloffice.bni.com/)

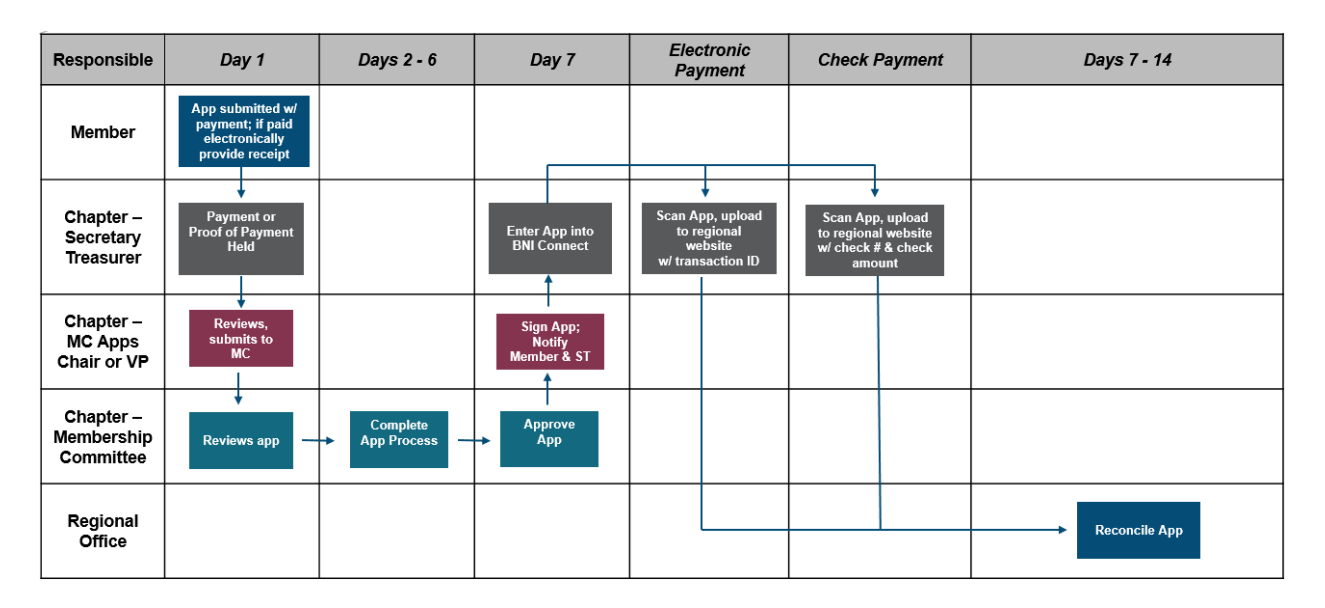

## **Helpful BNI Connect Action Links:**

<span id="page-1-0"></span>Visitor Host: Managing Visitors

[Adding a Visitor that has not registered to attend the meeting](https://support.bniconnect.com/hc/en-us/articles/219067167-Manage-Visitors-Adding-a-Visitor-Not-Pre-Registered-) [Managing a visitor after attendance at your Chapter meeting](https://support.bniconnect.com/hc/en-us/articles/219067227-Manage-Visitors-Managing-Visitors-After-Attending-a-Meeting-)

<span id="page-1-1"></span>Secretary/Treasurer: Entering a new member [Converting a Visitor to a Member](https://support.bniconnect.com/hc/en-us/articles/219067427-Manage-Visitors-Converting-a-Visitor-to-a-Member) [Entering a new Member that was not entered at a Visitor](https://support.bniconnect.com/hc/en-us/articles/219067347)

> \*\*\*\*If they were a previous member, please be sure to use the regular application process and search for the previous membership. That [help article can be found](https://support.bniconnect.com/hc/en-us/articles/219067347) HERE.

#### **Process for Dropping a Member:**

□ LTs/DCs/ADs can all submit Dropped Member Form found on your regional website on the Member and LT Resources tab.

□ Or submit here: [Dropped Member Form](https://www.cognitoforms.com/BNI13/CORERegionsDroppedMemberForm)

### **Requesting Return of Payment for Declined Applicants – New or Renewing:**

- □ Go to your Regional Website and click Member & LT Resources
- $\Box$  Click on the link that says [Click here for Director and LT support from your](regionaloffice.bni.com) [CORE Support Team](http://regionaloffice.bni.com/)
- $\overline{p}$  Fill out the request form and include the following information in the body of the request:
	- o Declined applicant's name
	- o Reason for Decline
	- o Proof of payment

#### **Have a Question?**

- □ Submit a Support Ticket to regionaloffice.bni.com:
	- o LTs can submit requests for:
		- Reinstating an expired Member
			- (Expired Member = Member who is 16 days past renewal date)
			- **Submit a declined applicant**
			- Check status of application
	- o ADs/DCs/LDCs can submit requests for:
		- Any administrative questions on regional operations
	- o [All requests can be submitted HERE](https://bniregionaloffice.zendesk.com/hc/en-us/requests/new)

#### **BNI Connect and University Support:**

- $\Box$  Find helpful articles for navigating [BNI Connect here.](https://support.bniconnect.com/)
- □ For Connect **and** University log-in issues send an email to support@bniconnect.com
- $\Box$  For other Connect and University questions, submit a support ticket [BNI Connect Support. C](https://support.bniconnect.com/)lick "Submit a Request" in the upper right-hand corner.